# Introduction to Photo Books and, in particular, Photobookshop

Note: Mainly for PC's and laptops. Some steps will be slightly different for Apple products. Instructions will not work for ipads and tablets as they cannot download the Photobookshop software (must develop online). Main principals will be the same however.

Presenter
Irith Gouiric
Computerpals Northern Beaches
2020

References: Sally Morton – Manly Computerpals Presentation, ASCCA "Share the Shoebox"

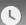

# Do your photos look like this?

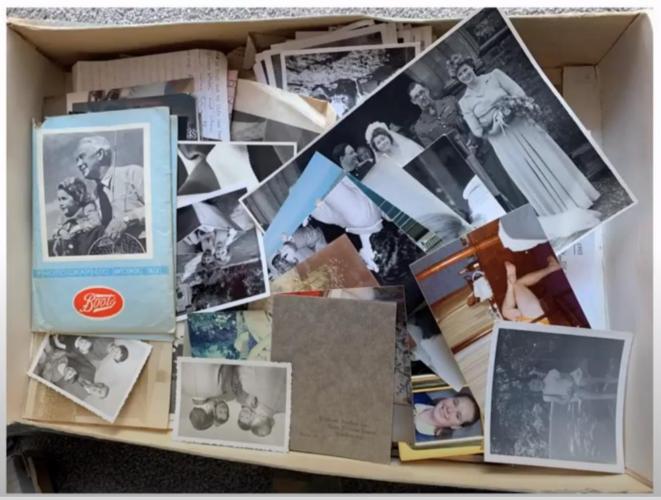

Subtitles/closed captions (c)

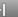

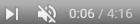

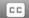

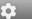

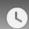

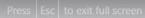

# Or this?

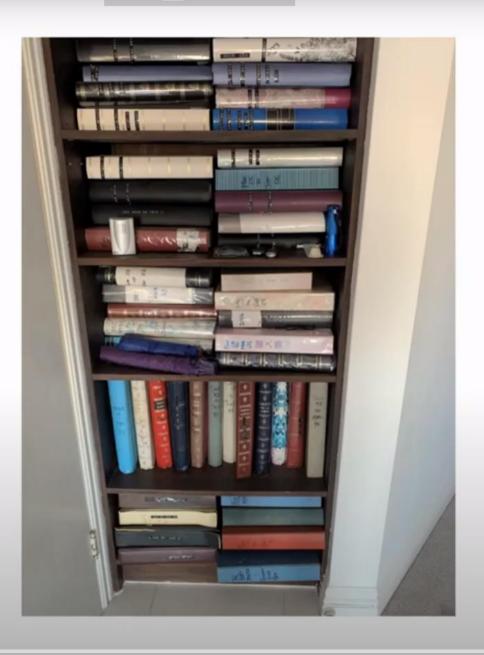

Exit full screen (f)

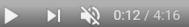

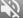

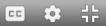

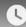

# Would you like them to look like this?

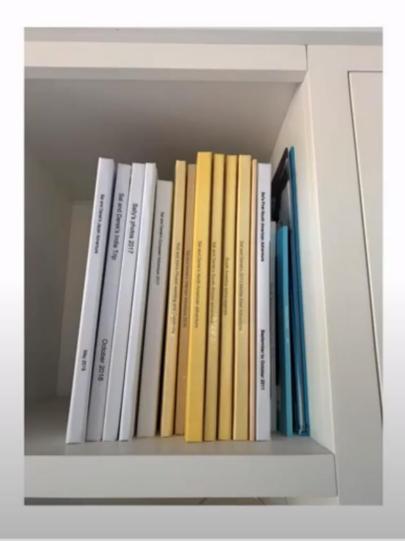

Scroll for details

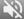

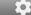

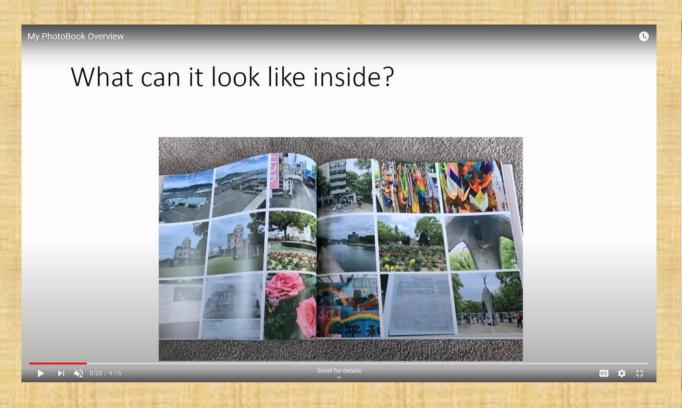

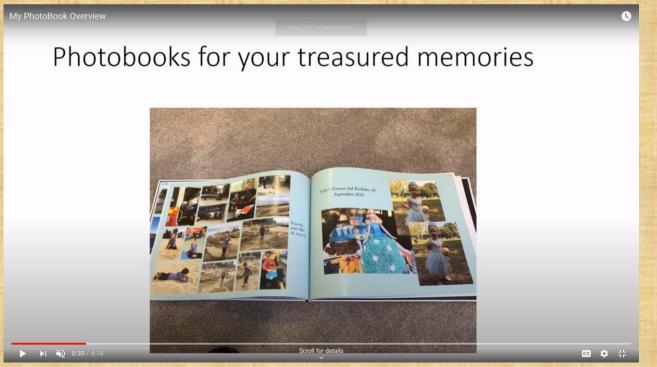

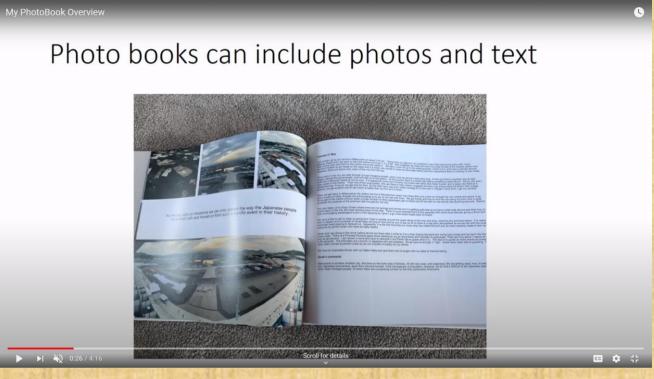

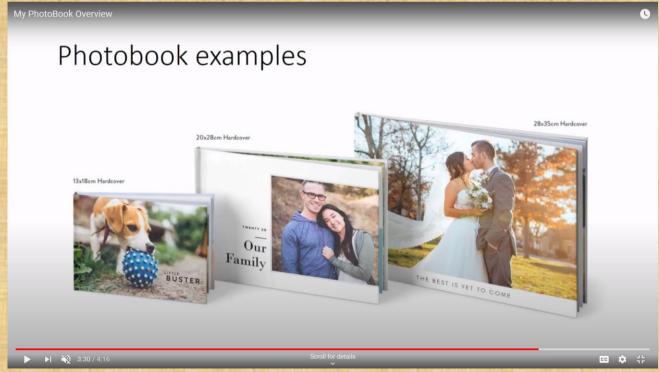

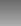

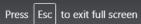

## What to use?

- Blurb BookWright
- Apple photobooks
- Snapfish
- Shutterfly
- BigW photos
- Mimeo
- Photobookshop
- And lots more

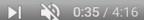

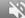

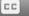

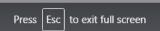

## Why create a photobook

- Rewarding and creative project
- Great way to store photos for easy review
- Economical way to retain and enjoy printed copies of treasured photos
- Long lasting
- Make great coffee table books
- Preserve your memories for your children and grandchildren
- Improve your photography skills

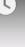

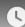

# What to use a photobook for

- Family occasions like weddings and special events
- Year book
- Travel adventures
- Historical family photos and genealogy
- Children's artwork
- Family pets
- Create your own story with drawings and photos to illustrate

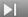

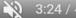

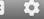

## PART 1 Preparation of Photos

• What story should the Photo book tell? Planning a photo book starts with determining a theme. Photo books with a narrative emphasis, such as special moments in a friendship or relationship, often depict memories in an emotional and moving combination of text and images. For more of a documentary focus, like a travel journal, the photo book can showcase the selected events in a specific order. Should the focus be more about aesthetics, then you can let the artistic photographs speak for themselves.

 How to group the pictures? Maintaining "suspense" is important to the reading experience. You can arrange the pictures chronologically, thematically, or geographically. Even with expressive, artistic photo books, the order plays an important role. You want to have a thread that pulls the reader through the book.

#### Set a photo limit

Most people have a stockpile of images on their hard drive, and it can be tempting to print them all. A limit saves money and helps
you pick the best shots from your collection.

#### Don't rush into it

• Gather the photos you plan to print into a folder and then leave them for two to three days. Then come back and review your decision. You may find that you've changed your mind.

#### Don't over-enlarge pictures

• Be aware that low-quality photos, or photos that have been heavily cropped or zoomed, may not look sharp when printed. Blowing up pictures can reduce their quality. Be ware that some photos, such as from Facebook, are very poor quality to start with.

#### Edit pictures separately

• For best results, use a separate photo editor to optimise pictures before importing them, rather than rely on editing features in the photo book software, if any. Remember that your pictures will look duller and flatter on paper than on your screen.

#### Plan first

Create a rough plan of your book before importing pictures. This will save time in juggling pictures and page layouts.

#### Create a Special Folder

Wherever you store your photos create a new folder called Photobookshop - Test. Select your chosen photos and copy them all into
this folder.

#### Put your photos into some sort of order

• Sort the pictures you have selected in your folder by renaming each photo, for example: "1-hike-in-woods.jpg" "2-hike-in-the-woods.jpg", so that the photos are then arranged in the order you are planning for your book. This makes it easier to arrange them using the editing software.

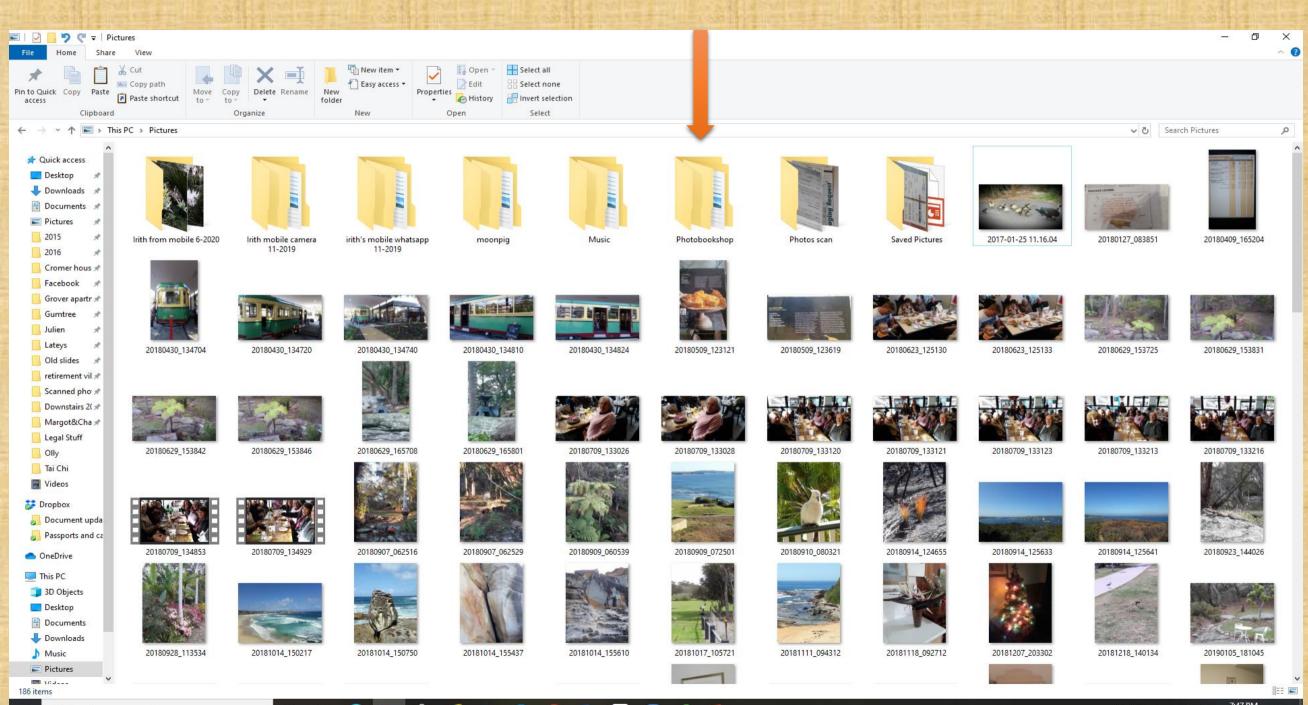

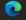

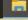

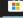

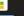

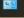

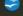

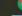

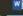

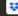

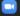

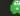

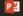

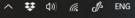

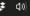

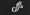

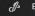

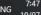

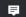

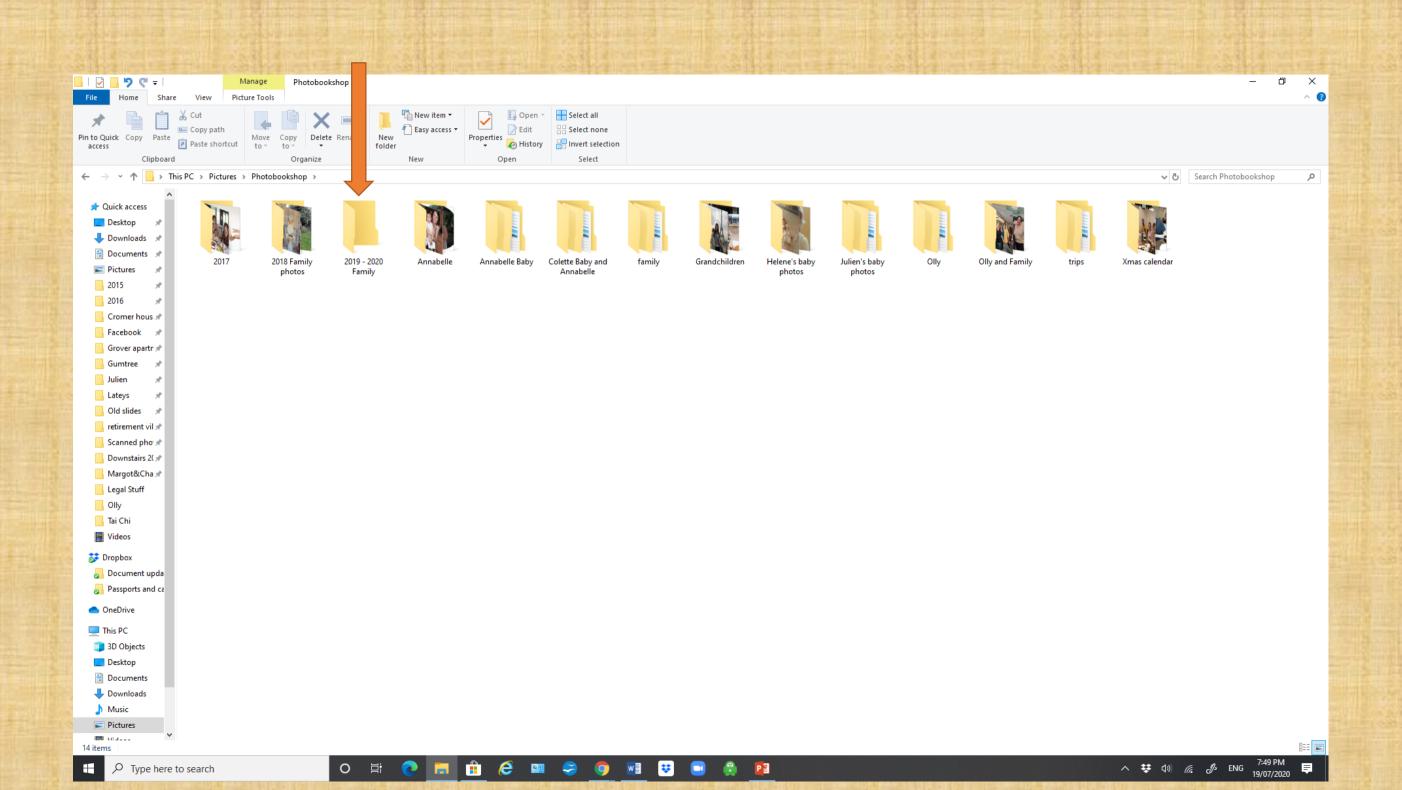

### Part 2. Download Software

The Desktop Designer software we will use to create Photo books and start an account at Photobook Shop can be accessed at <a href="http://www.thephotobookshop.com.au/">http://www.thephotobookshop.com.au/</a>. Online and Tablet Designer work differently and are not covered in this presentation.

Click on the "Download Designer" button and after entering your name, password and email, it will ask you to select the version you would like to download (Mac or PC). Once you have downloaded the software, follow the prompts onscreen and you'll be ready to start using the software.

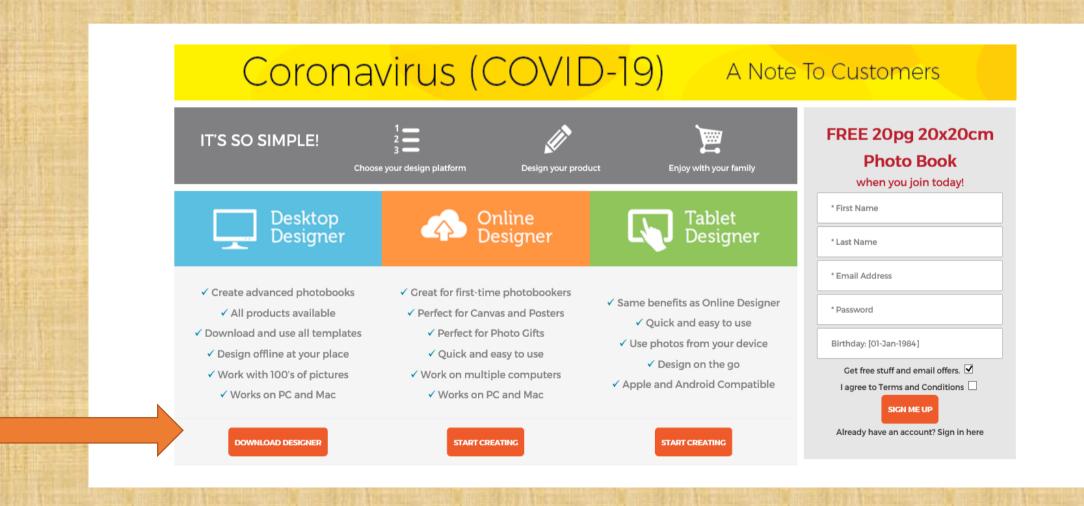

# Your Account: Fill the details and save your password.

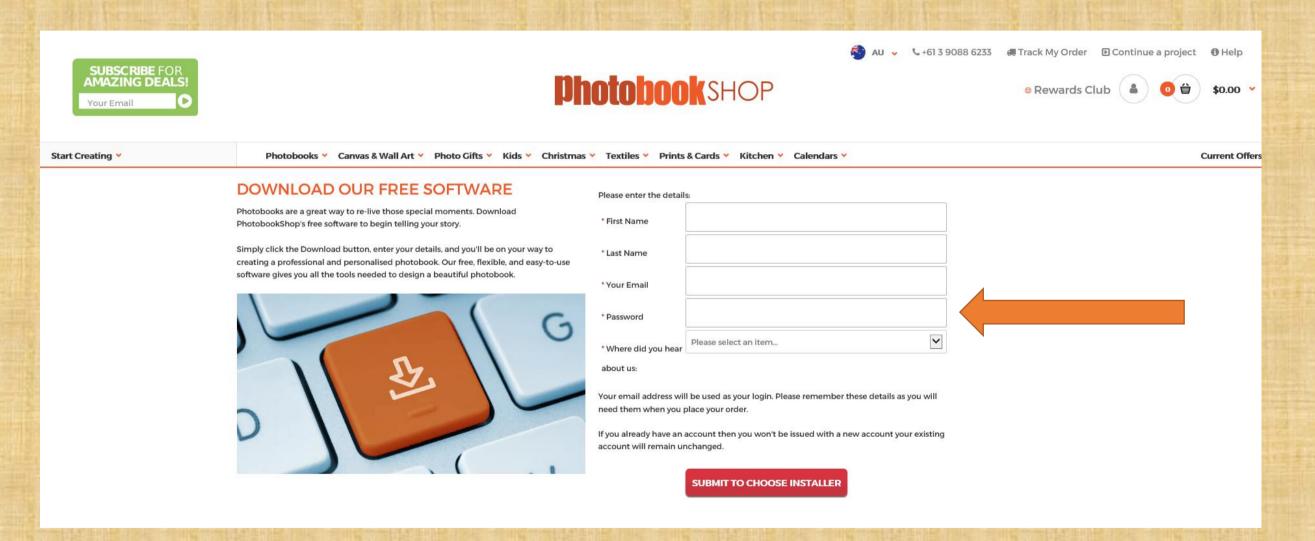

## Choose your installer - PC or MAC and click "Download".

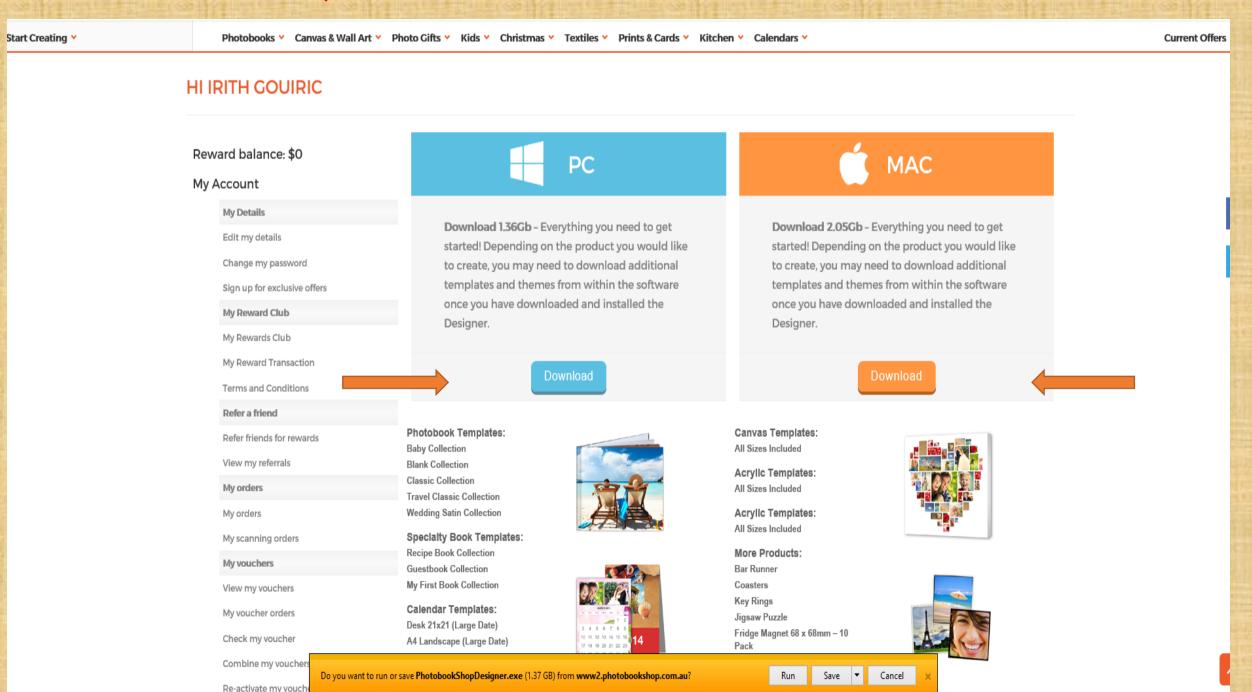

Click on Complete Setup, then click on Finish when ended
Give yourself time as it is quite a lengthy process.

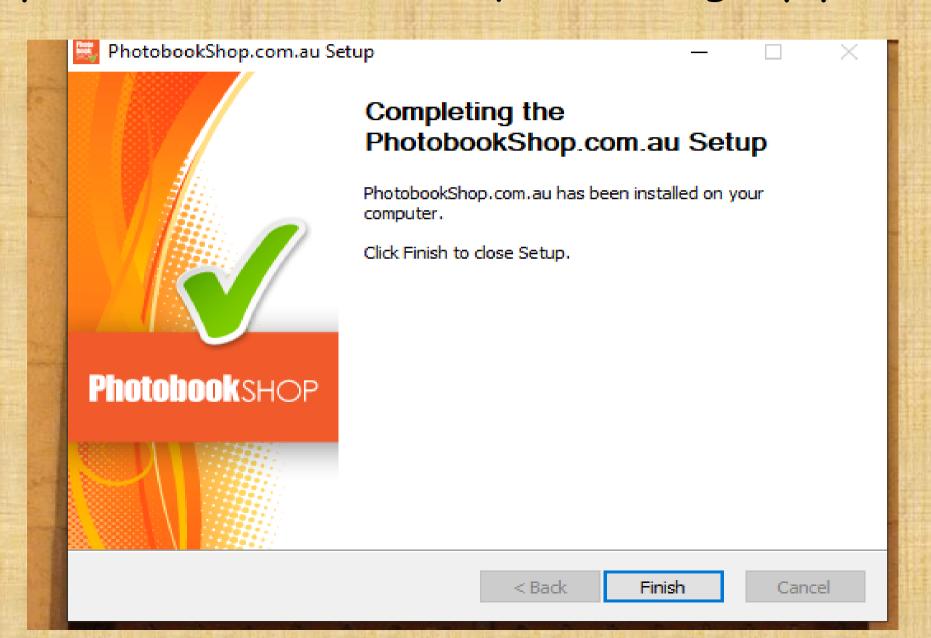

## Part 2a. To purchase a "Voucher" i.e. a Photobook on sale:

- 1. Go to Google and type in <a href="https://www.photobookshop.com.au/">https://www.photobookshop.com.au/</a>
- 2. Click on "Current Offers", very small print on the right of web page.

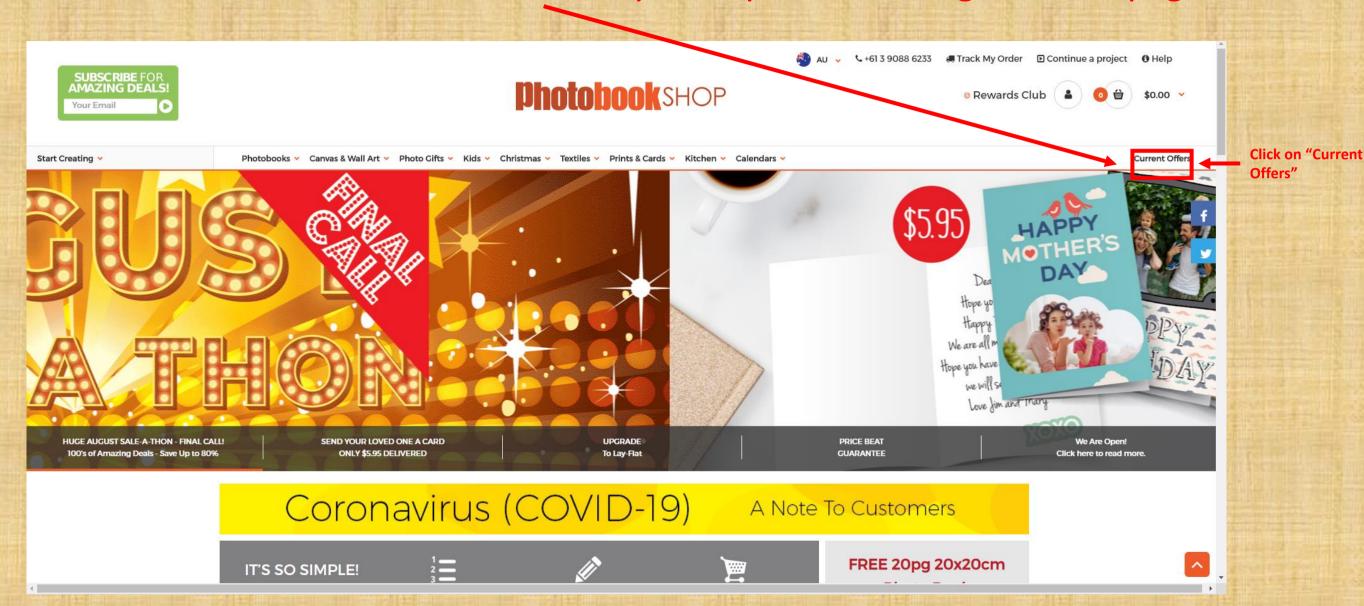

Purchase a "Voucher". For this 4 week Presentation/Workshop, select the first hot deal displayed: A 20 page softcover 20cm x 20cm Photobook, incl. Delivery. Work out how many copies you want, type in the Quantity, then "Update". Click on "Check out".

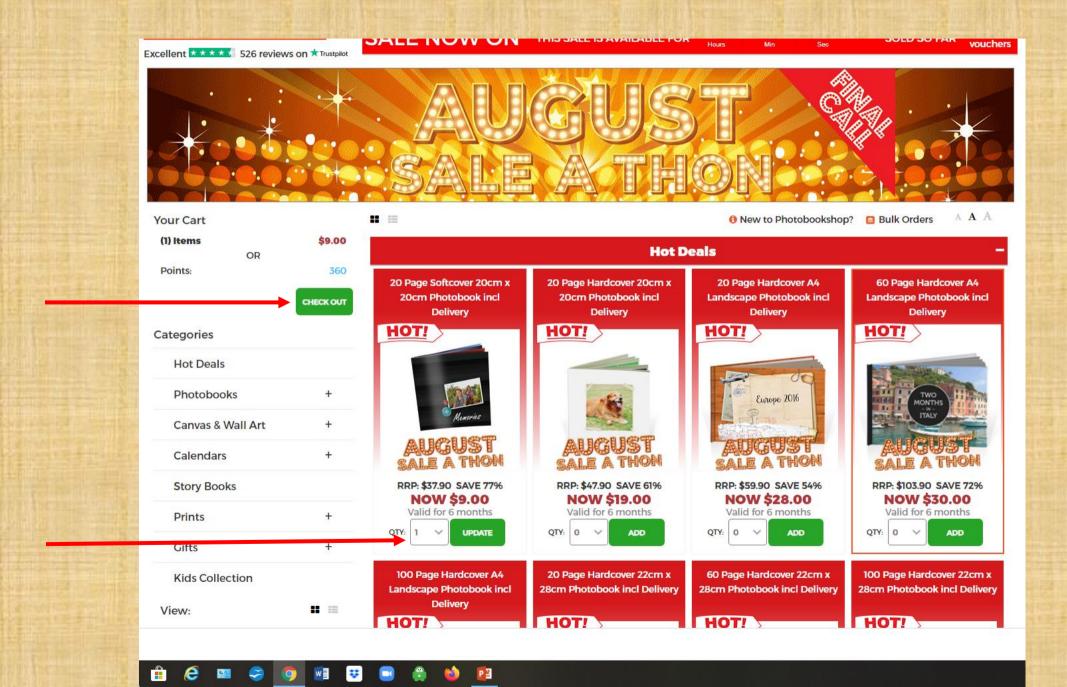

Create an account for PhotoBook Shop, if you haven't already, and make sure you save your password somewhere safely as you will be using it frequently. "Update".

Next give your Credit Card Details or Paypal. Now check your emails.

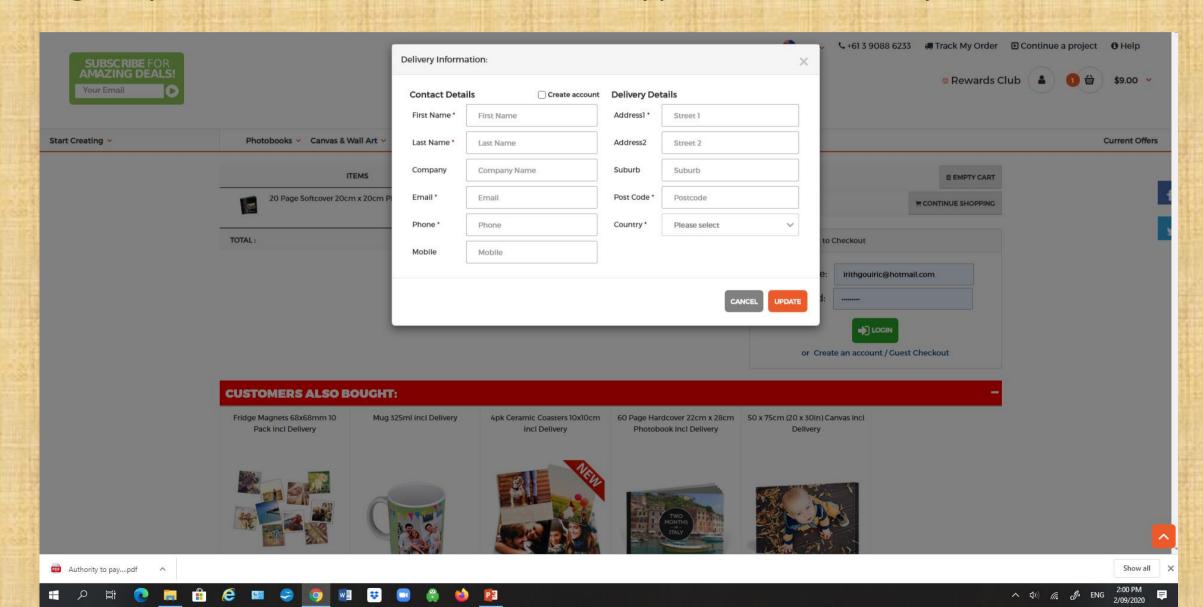

In your emails you will have your bought Voucher information that you will need to be able to purchase your book. Keep this information safe and easily accessible.

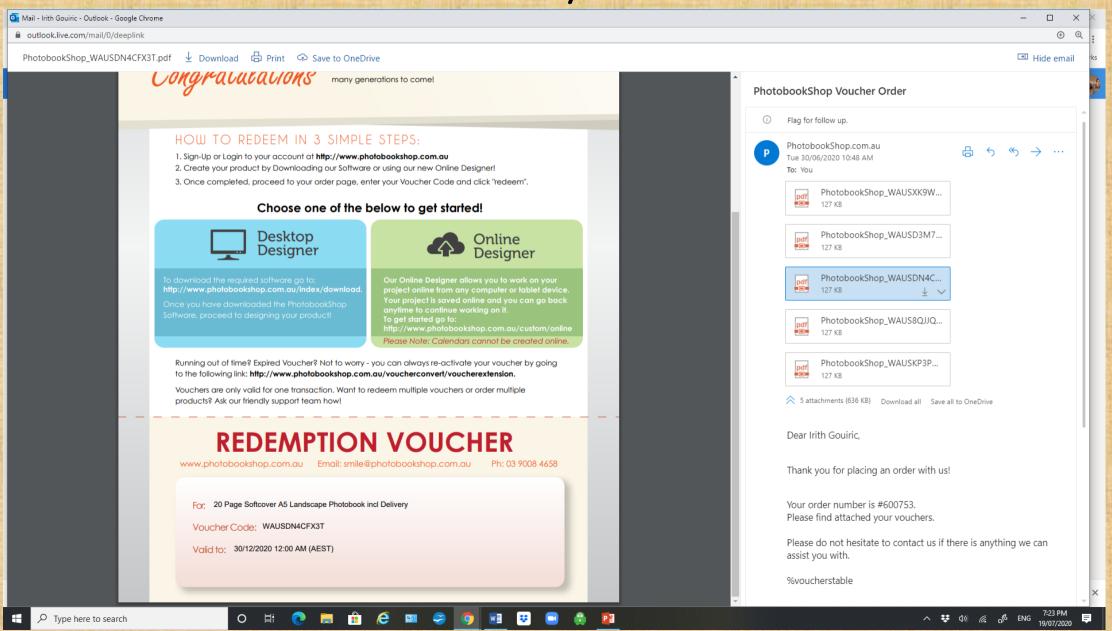

## Homework

Each of you are going to create a 20 page softcover photobook over the next 3 weeks using Photobookshop software.

## Step 1

- 1. Select approx.40 photos for a small short 20 page photobook.
- 2. Copy into a new folder called Photobook test.
- 3. Rename each photo so it is the approximate order you plan to use in your photobook plan. Have some plan/idea in place of how you would like your photobook to flow.
- 4. Edit each photo.
- Step 2 Download the software following instructions provided.
- <u>Step 3</u> Purchase a "Voucher" for a 20 page softcover 20cmx20cm book, incl. post Optional task

Click on <a href="https://www.youtube.com/watch?v=W6Mt0TvejUg">https://www.youtube.com/watch?v=W6Mt0TvejUg</a> and watch the first 15 mins. From the <a href="https://www.youtube.com/watch?v=W6Mt0TvejUg</a> and watch the first 15 mins. From the <a href="https://www.youtube.com/watch?v=W6Mt0TvejUg</a> and watch the <a href="https://www.youtube.com/watch?v=W6Mt0TvejUg</a> and watch the <a href="https://www.youtube.com/watch?v=W6Mt0TvejUg</a> and watch the <a href="https://www.youtube.com/watch?v=W6Mt0TvejUg</a> and watch the <a href="https://www.youtube.com/watch?v=W6Mt0TvejUg</a> and watch the <a href="https://www.youtube.com/watch?v=W6Mt0TvejUg</a> and watch the <a href="https://www.youtube.com/watch?v=W6Mt0TvejUg</a> and watch the <a href="https://www.youtube.com/watch?v=W6Mt0TvejUg</a> and watch the